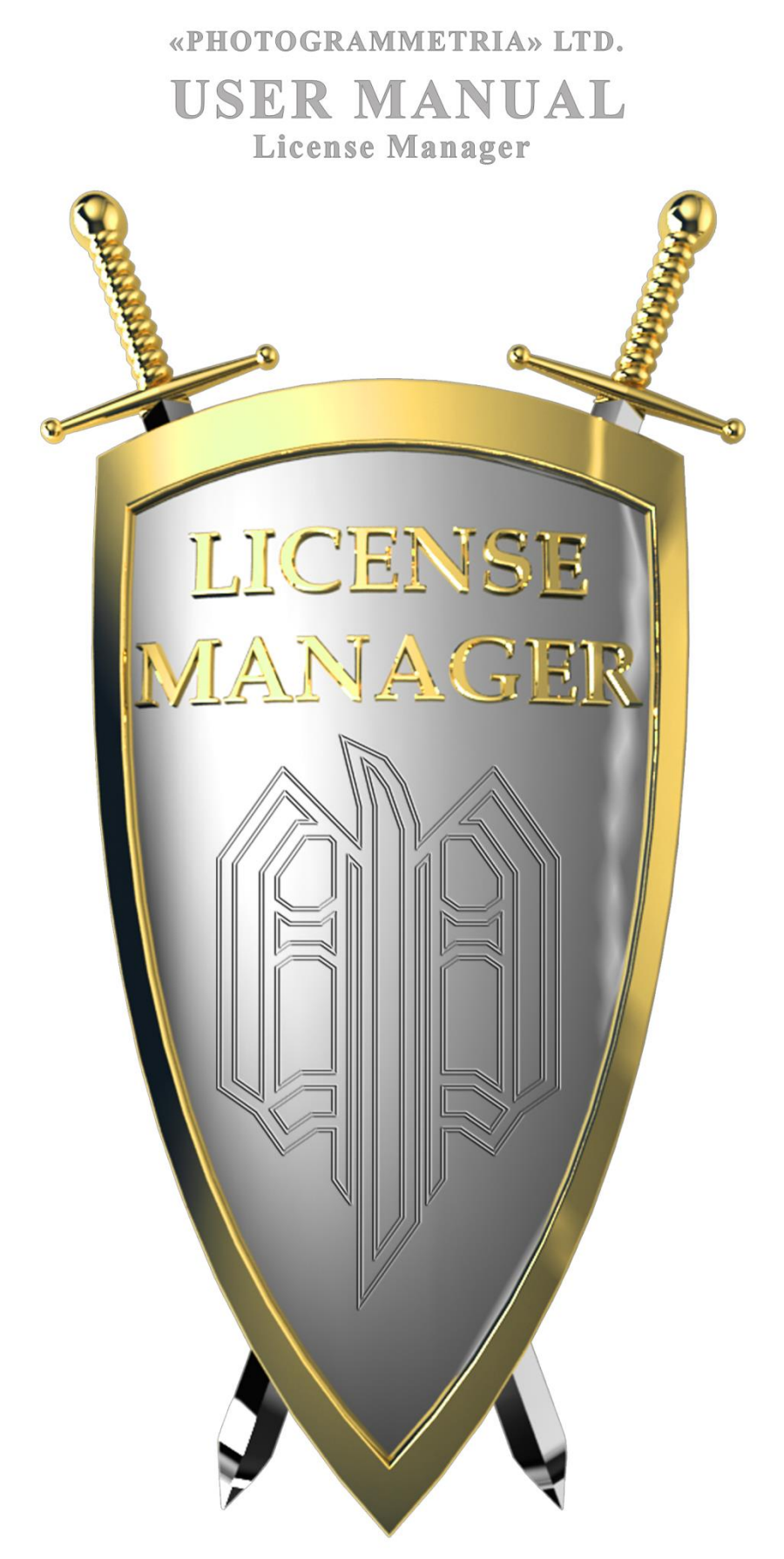

Russia, 190020, Saint-Petersburg, Staro-Petergofsky avenue, 44 Тел.: +7 (812) 786 5211 e-mail: info@photogrammetria.ru  $\Phi$ акс: +7 (812) 252 0208 www.photogrammetria.com

# **Table of Contents**

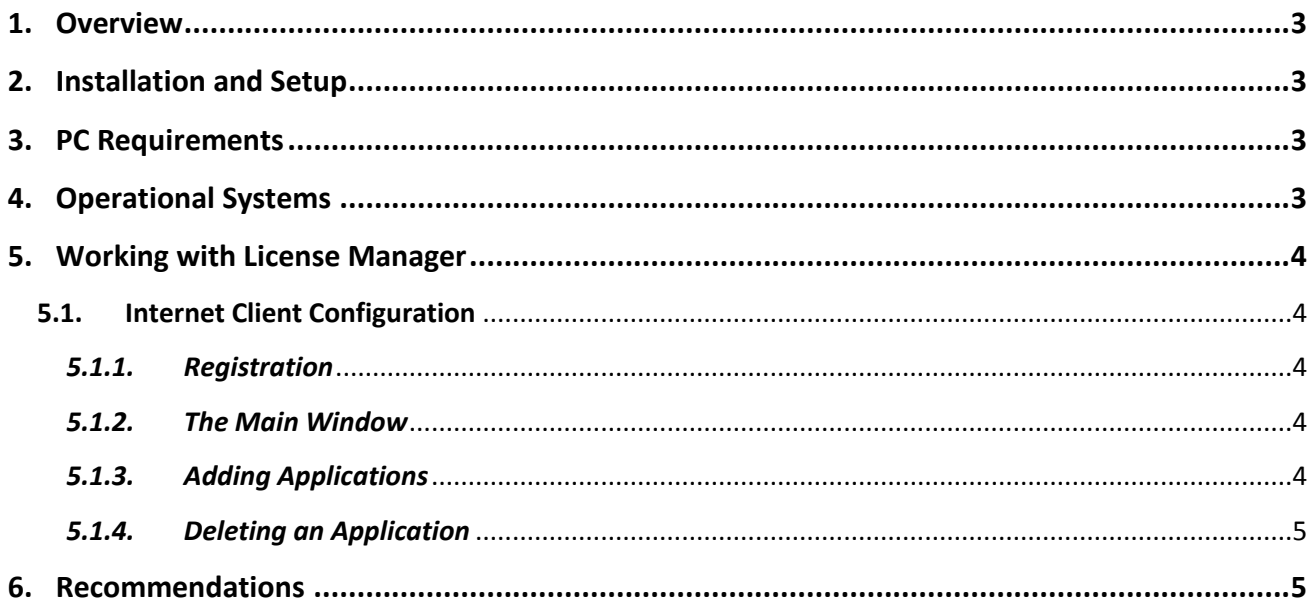

### <span id="page-2-0"></span>**1. Overview**

**License Manager** enables license management for secure **Photogrammetria** applications. **License Manager** serves as a bridge between the application and the protection key containing license information.

**License Manager** is available in several editions:

**License Manager Network (LMN)** is designed for managing network and local application licenses. **LMN** supports Client-Server technology. The main idea behind this technology is that the protection key is only installed on one computer. **LMN** Server configuration is installed on the same computer. On all other computers, **LMN** Client configuration is installed. The client requests the server to issue the application license. The server, in its turn, sends requests to the protection key and responds to the client according to the result.

*Note:* The application license is issued for a workstation, not for a particular application copy running on this station. This concept allows to run several copies of the same application on the workstation without using resources of other workstations.

**License Manager Local (LML)** is designed for managing local application licenses. **LML** supports Server technology only. The main idea behind this technology is that the application can only work when the protection key is installed on the same computer.

**License Manager Internet Client (LMI)** is used for application license management over the Internet.

## <span id="page-2-1"></span>**2. Installation and Setup**

The software can be installed by running the installation file **setup.exe** located on the installation CD in the directory with the same name. Follow Installation Wizard instructions during installation.

### <span id="page-2-2"></span>**3. PC Requirements**

A network board and Internet access.

# <span id="page-2-3"></span>**4. Operational Systems**

**License Manager** has been tested and proved reliable work under Microsoft Windows XP, Microsoft Windows Vista, Microsoft Windows 7 and Microsoft Windows 8 (both 32- and 64 bit versions).

## <span id="page-3-0"></span>**5. Working with License Manager**

# <span id="page-3-2"></span><span id="page-3-1"></span>**5.1. Internet Client Configuration**

### *5.1.1. Registration*

**IMPORTANT!** For the first time the software should be run as administrator! Click **Register** to register the software in the operational system.

## <span id="page-3-3"></span>*5.1.2. The Main Window*

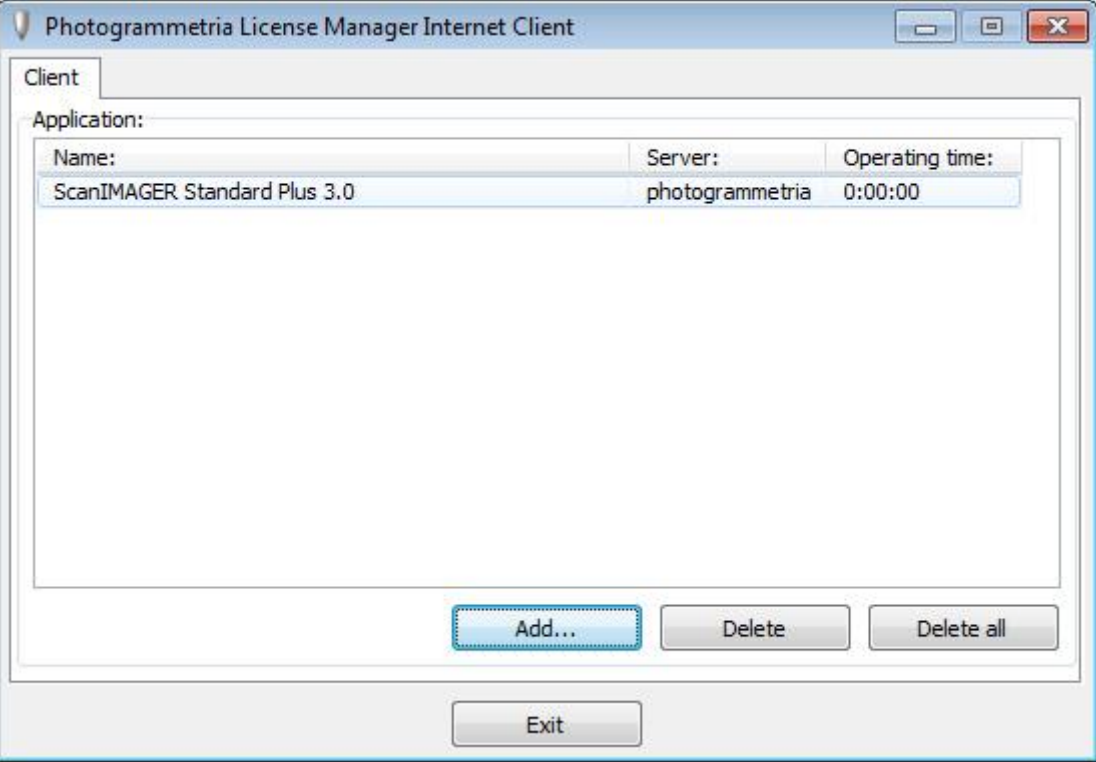

This window displays the installed applications, their servers and operating time. The following features are available:

- [Adding an application](#page-3-4)
- [Deleting an application](#page-4-0)

# <span id="page-3-4"></span>*5.1.3. Adding Applications*

To install the application, click **Add**. In the opened dialog box, communication with the server will start and application information will be obtained. If the communication is successful, the list of available applications will be displayed in the **Application results** section. To install the required applications, select them in the list and click **Add**. The list of added applications and the server name are displayed in the **Application** catalog in the main window.

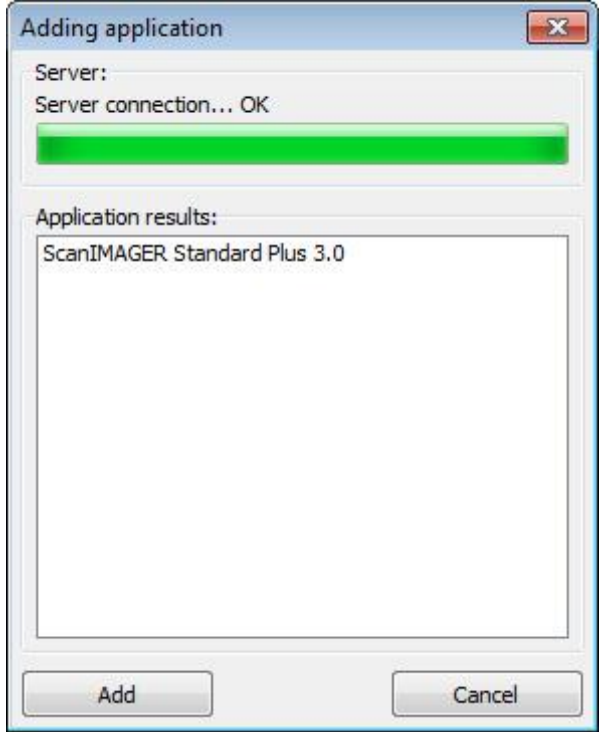

## <span id="page-4-0"></span>*5.1.4. Deleting an Application*

To delete an application, select it in the installed application list in the main window, click **Delete** and confirm the deletion.

### <span id="page-4-1"></span>**6. Recommendations**

 System clocks of the workstations should be synchronized with the exact time (asynchrony tolerance is  $\pm$  2 minutes).